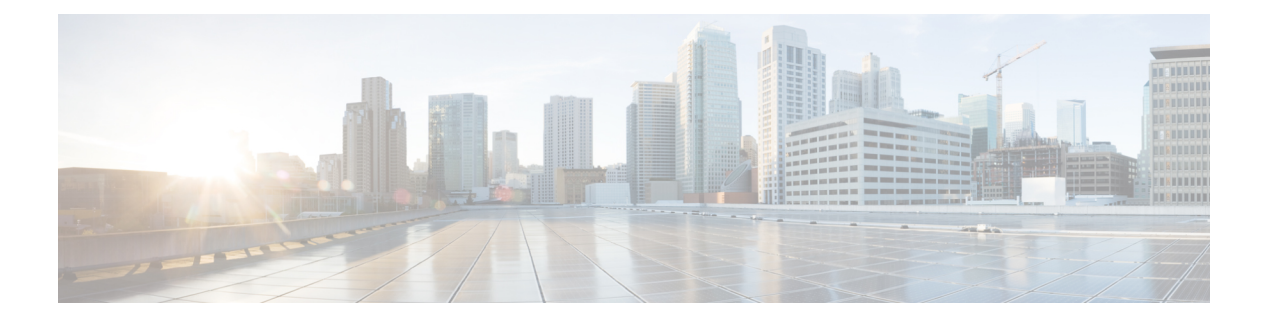

# 管理来电者组

- 关于来电者组, 第1页
- 创建来电者组, 第2页
- 向来电者组添加来电者, 第2页
- 从来电者组删除来电者, 第3页
- 更改来电者组的名称, 第3页
- 删除来电者组, 第4页

### 关于来电者组

您可以通过创建来电者组,将一个规则应用于多个来电者,而不必多次重新创建规则。 来电者组包 含多个来自您的联系人名单和 Cisco Unity Connection 目录的条目。

使用组可以帮助您通过多种方法对来电者进行管理。 例如,您可以将最高优先级的客户和同事放到 一个来电者组。 为确保这些来电者能够在您开会时找到您,您需要创建一个规则集,其中一个规则 可以在会议期间将来自组内任何成员的来电转接到您的移动电话,而另一个规则可以将其他来电转 接到语音邮件。

以下类型的来电者可以成为来电者组成员:

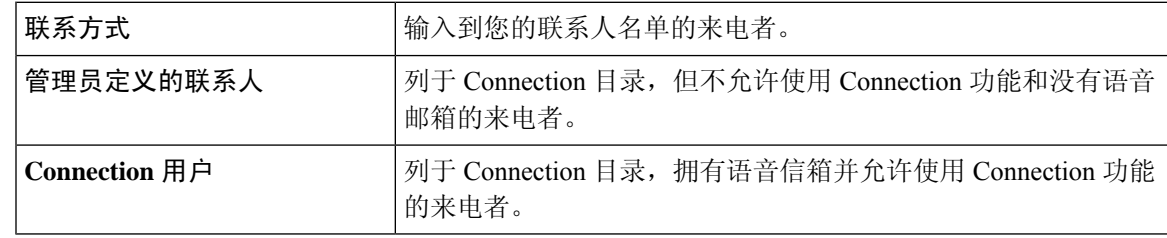

如果来电者组中包含列于 Cisco Unity Connection 目录内的来电者,而该来电者随后被 Connection 管 理员从系统中删除,那么该来电者也会从您的来电者组中删除。 注释

相关主题

创建来电者组, 第2页

### 创建来电者组

过程

- 步骤 **1** 在个人来电转接规则 web 工具的"来电者组"功能表中,单击查看来电者组。
- 步骤 **2** 在"来电者组"页面中,单击功能表栏下方的新建来电者组图标。
- 步骤 **3** 在"来电者组"页面中,输入来电者组的名称,然后单击保存。
- 步骤 **4** 单击添加成员。
- 步骤 **5** 在"查找联系人"页面中,根据您要搜索的是 Connection 目录中的用户名单还是联系人名单中的用 户名单,单击相应的选项卡。

您在 Connection 目录中既可以搜索用户,也可以搜索管理员定义的联系人。 管理员定义的联系人会 在搜索结果列表中的名字旁边用星号 (\*) 表示。

- 步骤 **6** 根据您的搜索需要填写剩余的字段,然后单击查找。
- 步骤 **7** 选中姓名旁边的复选框,将该联系人或用户添加到来电者组。
- 步骤 **8** 根据需要单击添加用户或添加联系人。 Connection 将联系人添加至来电者组并返回至"来电者组" 页面。
- 步骤 **9** 重复步骤 4 到步骤 8 的操作可继续添加其它用户或联系人。
- 步骤 **10** 在"来电者组"页面,单击保存。

相关主题

关于来电者组, 第1页

### 向来电者组添加来电者

您可以随时向来电者组添加成员。

过程

- 步骤 **1** 在个人来电转接规则 web 工具的"来电者组"功能表中,单击查看来电者组。
- 步骤 **2** 在"来电者组"页面中,单击来电者组的名称。
- 步骤 **3** 在"来电者组"页面中,单击添加成员。
- 步骤 **4** 在"查找联系人"页面中,根据您要搜索的是 Connection 目录中的用户名单还是联系人名单中的用 户名单,单击相应的选项卡。

您在 Connection 目录中既可以搜索用户,也可以搜索管理员定义的联系人。 管理员定义的联系人会 在搜索结果列表中的名字旁边用星号 (\*) 表示。

- 步骤 **5** 根据您的搜索需要填写剩余的字段,然后单击查找。
- 步骤 **6** 选中姓名旁边的复选框,将该联系人或用户添加到来电者组。
- 步骤 **7** 根据需要单击添加用户或添加联系人。 Connection 将联系人或用户添加至来电者组并返回至"来电 者组"页面。
- 步骤 **8** 在"来电者组"页面,单击保存。

### 从来电者组删除来电者

您可以随时删除来电者组的成员。

#### 过程

- 步骤 **1** 在个人来电转接规则 web 工具的"来电者组"功能表中,单击查看来电者组。
- 步骤 **2** 在"来电者组"页面中,单击来电者组的名称。
- 步骤 **3** 在"来电者组"页面中,选中要删除的来电者姓名旁边的复选框。 您可以选中多个复选框一次删除 多个来电者。
- 步骤 **4** 选择删除选定项。

#### 相关主题

删除来电者组, 第4页

### 更改来电者组的名称

过程

- 步骤 **1** 在个人来电转接规则 web 工具的"来电者组"功能表中,单击查看来电者组。
- 步骤 **2** 在"来电者组"页面中,单击来电者组的名称。
- 步骤 **3** 在"来电者组"页面的"名称"字段更改组的名称。
- 步骤 **4** 选择保存。

## 删除来电者组

如果来电者组正被某一规则使用,则无法删除。 请先从规则删除来电者组,然后再删除来电者组。

过程

步骤 **1** 在个人来电转接规则 web 工具的"来电者组"功能表中,单击查看来电者组。

步骤 **2** 在"来电者组"页面中,选中要删除的组旁边的复选框。 您可以选中多个复选框一次删除多个组。 步骤 **3** 单击功能表栏下方的删除选定行图标。

#### 相关主题

从来电者组删除来电者, 第3页 [更改规则](b_15cucugpctr_chapter4.pdf#nameddest=unique_13)

当地语言翻译版本说明

思科可能会在某些地方提供本内容的当地语言翻译版本。请注意,翻译版本仅供参考,如有任何不 一致之处,以本内容的英文版本为准。